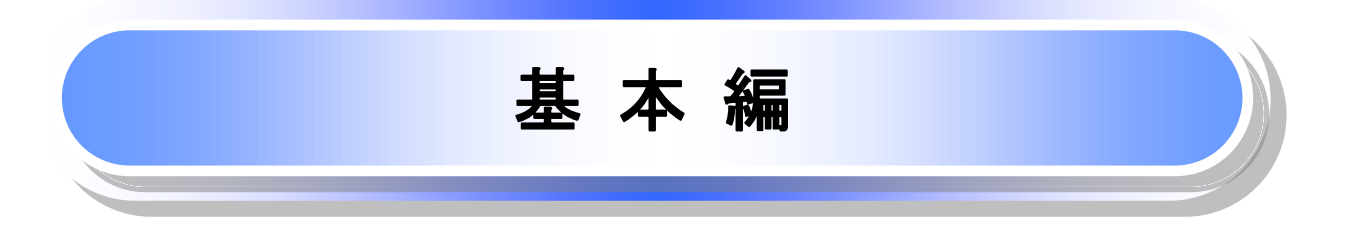

# 共通機能

≪電子記録債権取引システム≫で、共通的に使用するボタンは以下の通りです。

共通機能について

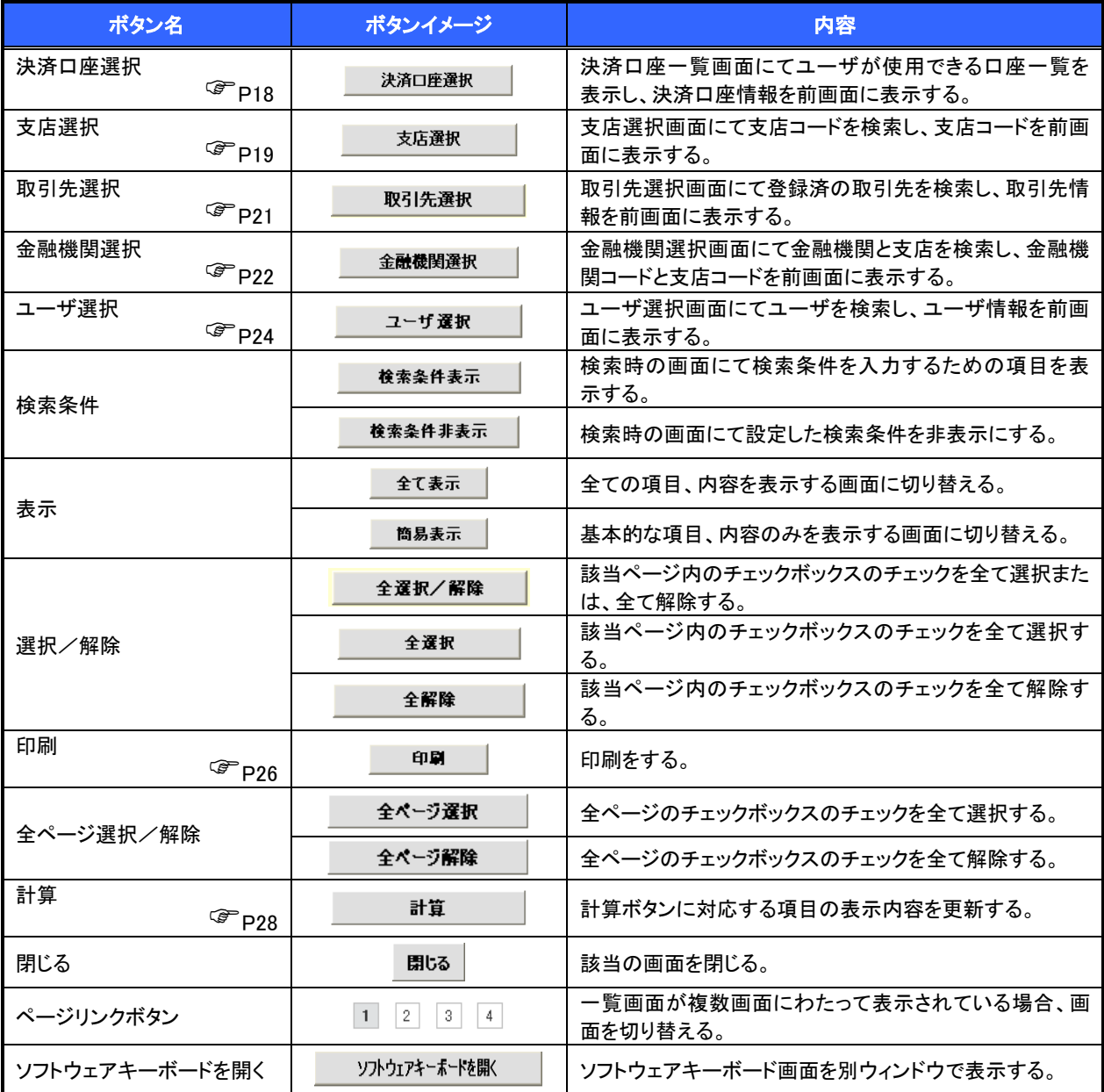

## ◆ 戻るボタンについて

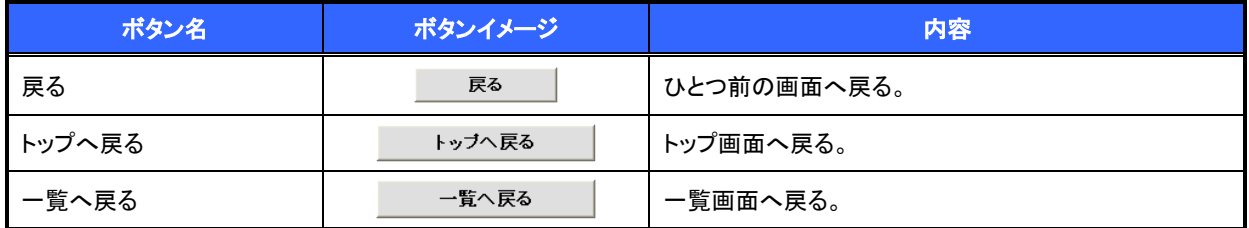

※ブラウザの「戻る」「進む」「中止」「更新」ボタンおよびF5(更新)キー、Ctrl + R キー、ESC キー、Alt + ← →キーを使用した場合は、以降の操作を継続することができなくなる可能性がありますので、使用しない でください。

ソート機能について

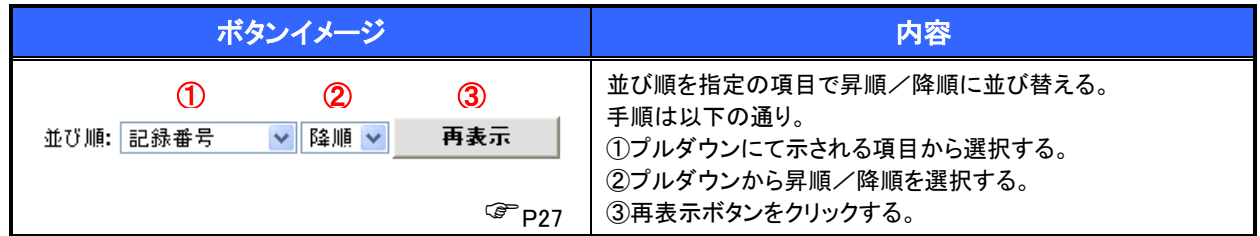

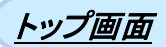

### トップ画面について  $\sqrt{\frac{1}{2}}$ 1. トップ画面 コグアウトボタンをクリ でんさい花子のグイ でんさい信用金庫 ックすると、ログアウトし **Oグアウト** コーポレートマッセージ事元エリュ ます。 トップ (1) 議資申込 その他請求 管理業務 トップ SCCTOP11100 (2) ■ ログインアカウント情報 - ロショングランド H2<br>株式会社大空商事<br>でんさい花子 様<br>hanako@oozora.co.jp 前回ご利用日時<br>2009/04/30 13:15:02 ■ でんさい信用金庫からのお知らせ  $\sqrt[3]{2}$ システム更改について 平成21年5月22日より、リニューアルいたします。 直近の通知を確認す る場合は 残高証明書発行についてのご案内 詳細ポタンから照会 残高評明書の発行日が近付いています。基準日、送付先に誤りがないかご確認ください。 します。 発行予定を確認  $\sqrt{\frac{1}{2}}$ (3) ■ 通知情報一覧 |通知情報一覧 |<br>|詳細 | 2010/1/21 13:38<br>|詳細 | 2010/1/21 13:39<br>|第細 | 2010/1/21 13:39<br>|詳細 | 2010/00011139<br>|詳細 | 2010/00011139<br>|詳細 | 2000/00011139<br>|詳細 | 2010/00011139<br>|詳細 | 2010/00011159 承諾依頼に対して承諾 【通知の種類】<br>タイトル  $\sqrt{\frac{1}{2}}$ を行う場合は 不諾待ち一覧ボタンを 全ての通知を確認す クリックしてください。  $\begin{tabular}{l|c|c} \hline \textbf{3} & \textbf{4} & \textbf{0} & \textbf{0} & \text$ る場合は 通知情報一覧ポタン  $\frac{1}{2}$ 道知情報一覧 から照会します。 (4) ■ 未承諾分の取引状況 承認者から差戻された ■「一か#60カンのメハハハル<br>日本経験の変換を持ち続きます。<br>日本経験の変換を持ち続き、5件(解説情報)→ 2件(未承諾に含まず)<br>※経査は日間的承諾[総整算特をの期限切れ・無効 → 2件(未承諾に含まず)<br>日本経承認特も取引件数 → 7件(期間情逝 → 3件、期限切れ → 1件)<br>日本経承認特も取引件数 → 7件(期間情逝 → 3件、期限切れ → 1件) 一覧を表示する場合は 差戻し中一覧ボタンを (5) ■ 未完了取引 クリックしてください。 ■ ホルエルス」<br>現在の未完了取引は合計18件です。<br>□ 承諾仮登録待ち取引件数 <mark>- 5件</mark>(期限間近 - 1**件**)  $\sqrt{\frac{b_0}{2}}$ 承諾待ち一覧 差戻し中一覧  $\sqrt[3]{2}$ 申請(仮登録)済みの (6) □ 承認待ち取引件数 - 7件 (期限間近 - 3件、期限切れ - 1件) 承認待ち一覧 取引の処理状況を確 ※直近14日間で、みなし否認等により、期限切れもしくは無効になった承諾仮登録待ちの件数です。<br>なお、期限切れ・無効となった承諾仮登録待ちは、承諾待ち一覧より自動で削除されます。 担当者の仮登録を承認 認する場合は ■ 承認未承認状況→皆 する場合は 申請〈仮登録〉済みのお取引の、処理状況を確認できます。 承認未承認状況一覧 承認未承認状況一覧 不認待ち一覧ボタンを ボタンをクリックしてく クリックしてください。 ださい。

## トップ画面の表示内容

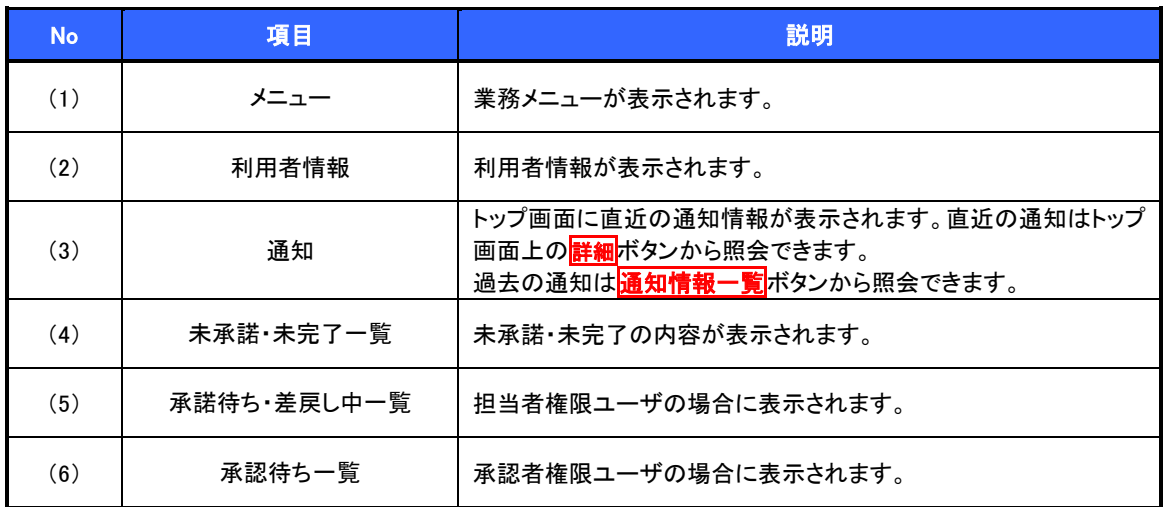

## 決済口座選択

決済口座選択ボタンの操作手順を債権発生請求の画面を例として以下に示します。

## 1. 発生記録(債務者)請求仮登録画面

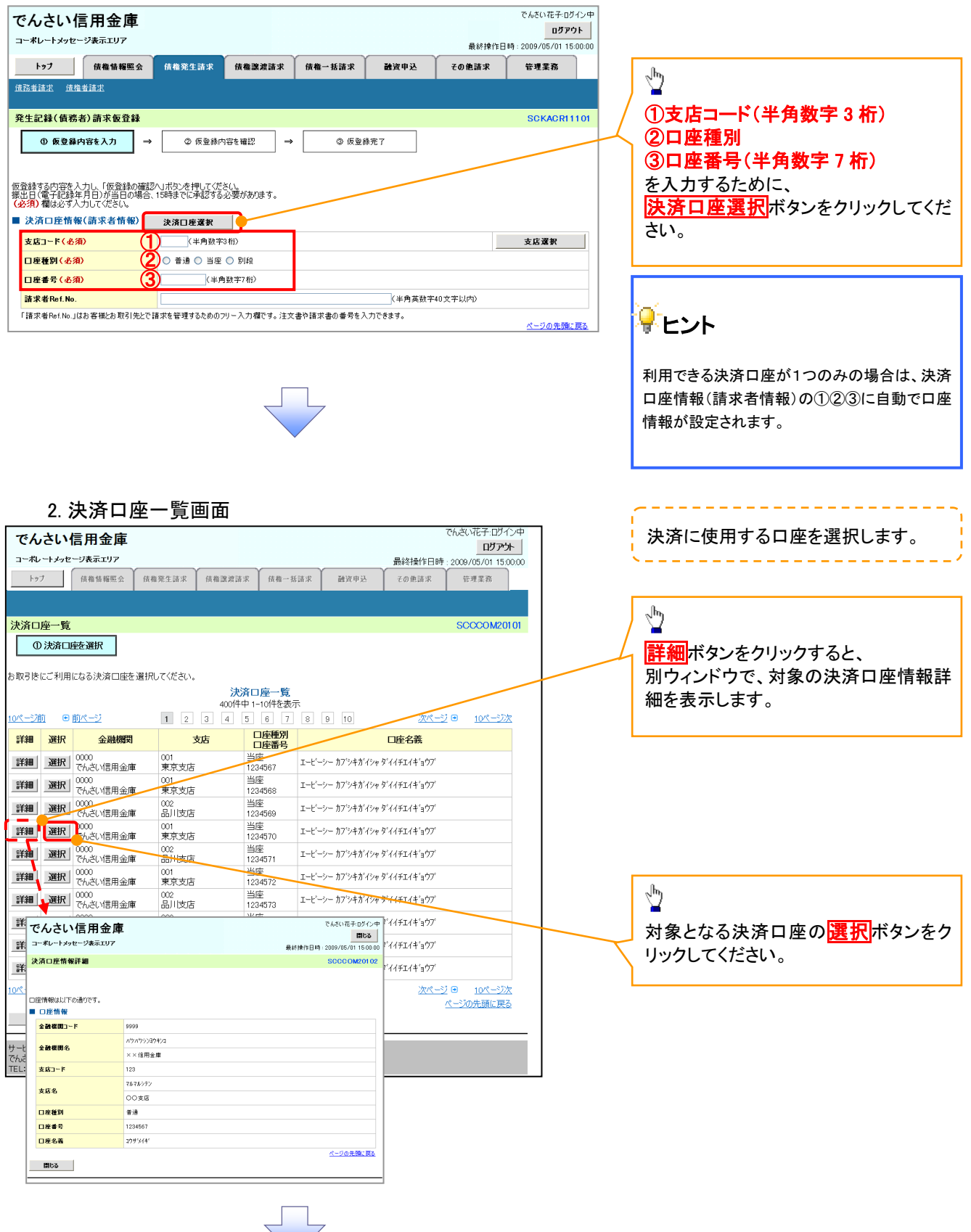

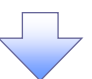

3. 発生記録(債務者)請求仮登録画面(最初の画面と同様の画面です。)

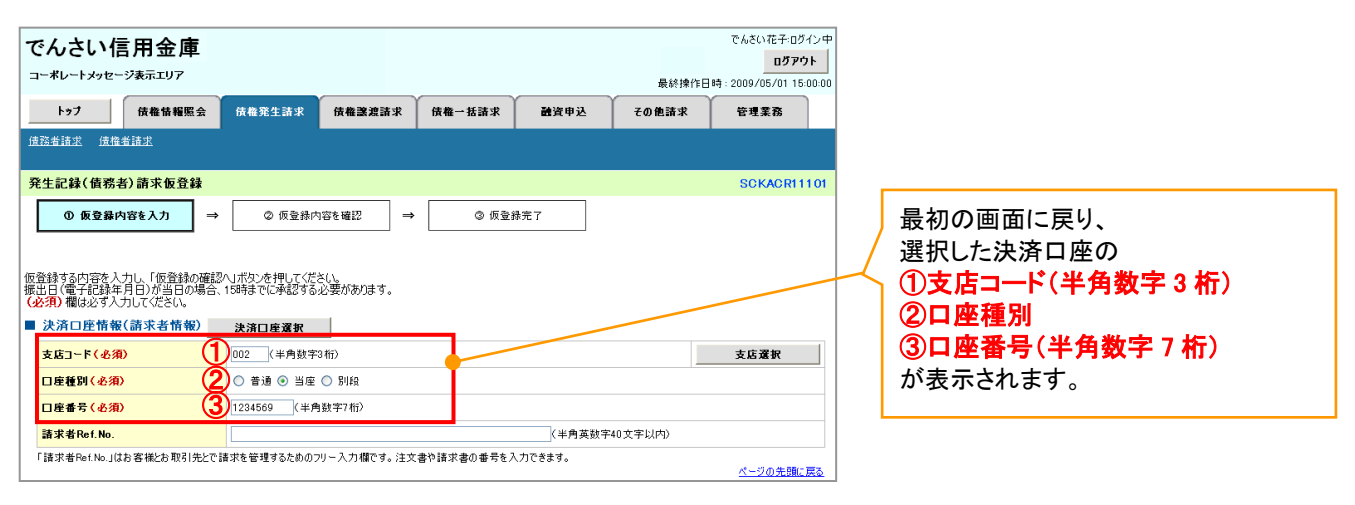

支店選択

支店選択ボタンの操作手順を債権発生請求の画面を例として以下に示します。

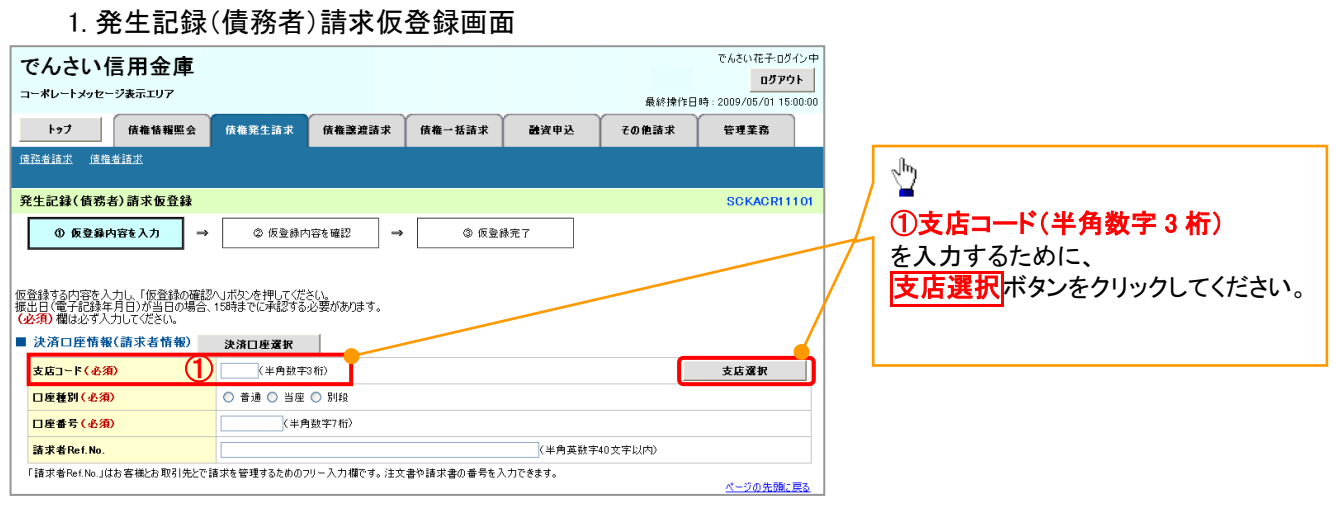

2. 支店選択画面

马

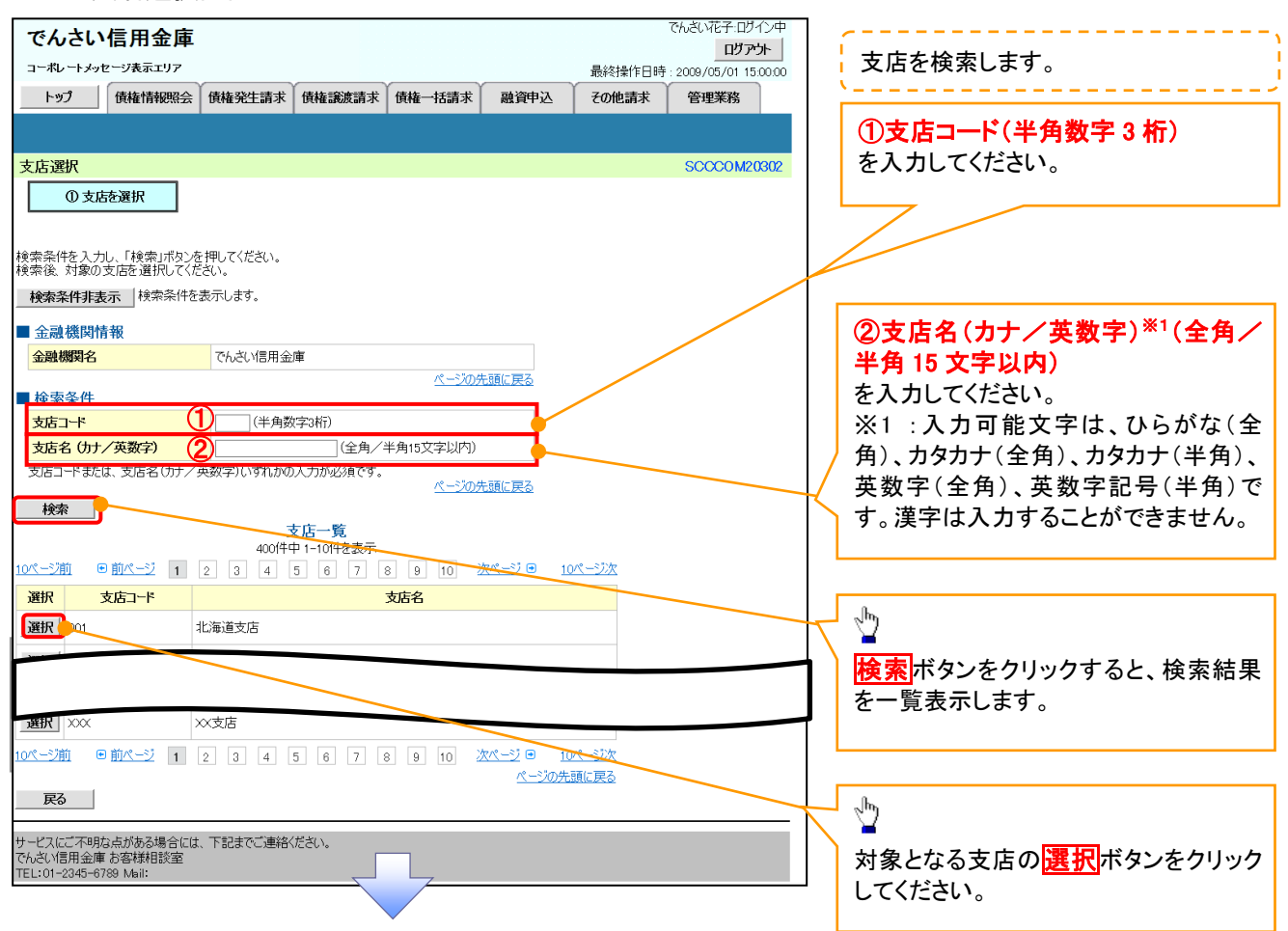

## 3. 発生記録(債務者)請求仮登録画面(最初の画面と同様の画面です。)

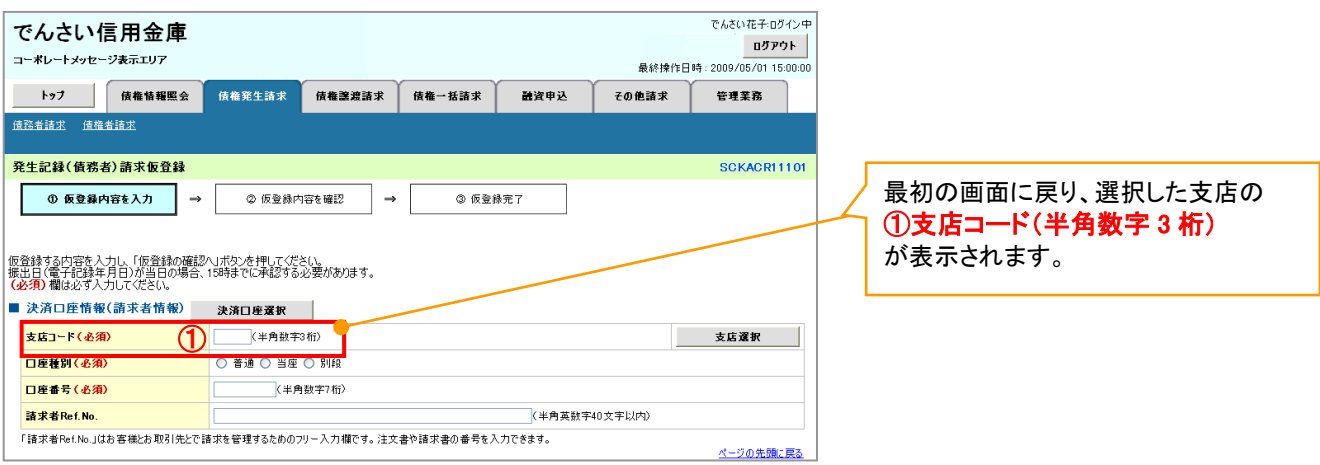

## 取引先選択

取引先選択ボタンの操作手順を債権発生請求の画面を例として以下に示します。

1. 発生記録(債務者)請求仮登録画面

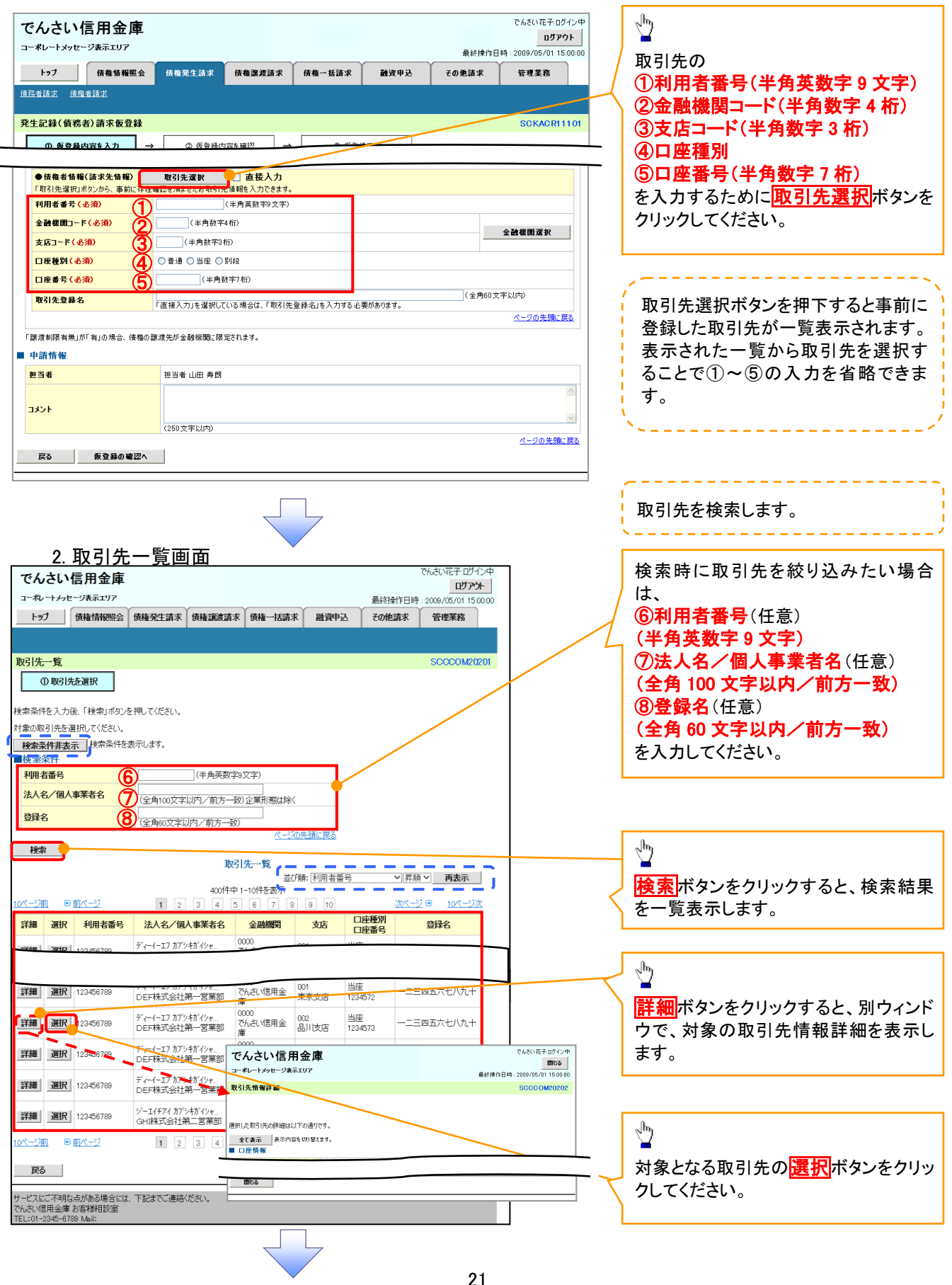

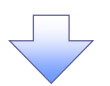

3. 発生記録(債務者)請求仮登録画面(最初の画面と同様の画面です。)

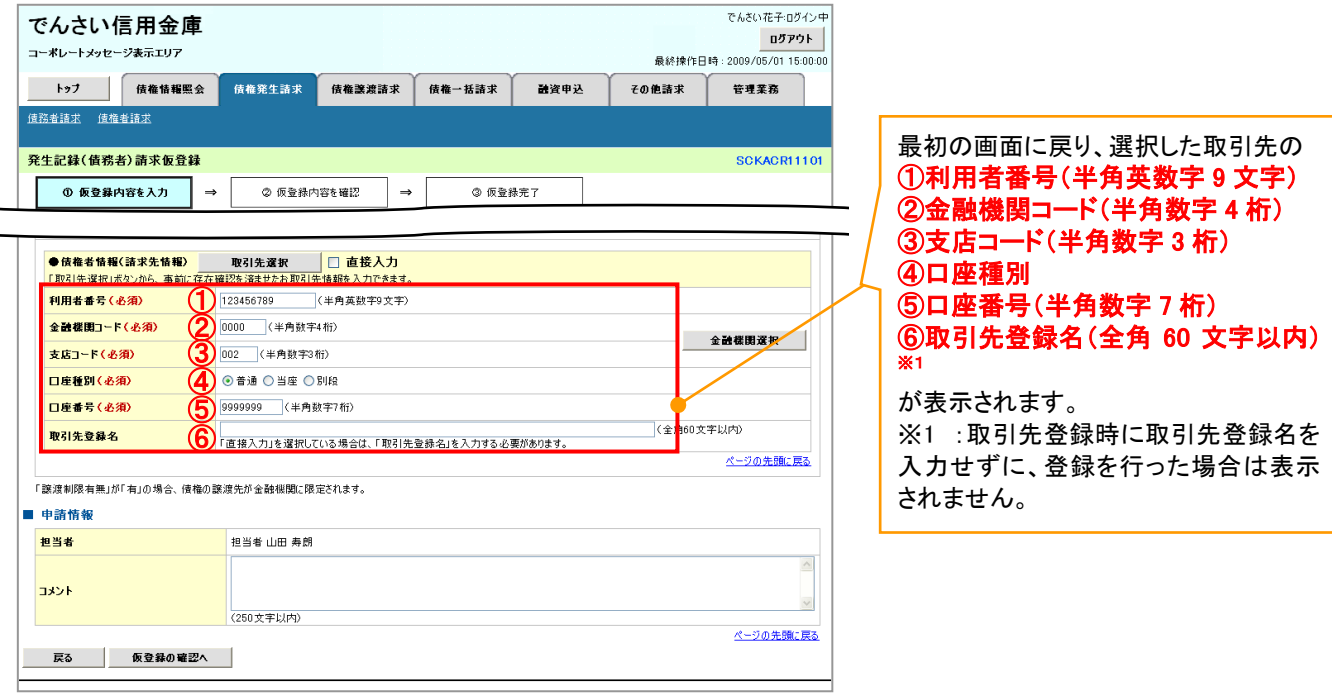

## 金融機関選択

- 金融機関選択ボタンの操作手順を債権発生請求の画面を例として以下に示します。
	- 1. 発生記録(債務者)請求仮登録画面

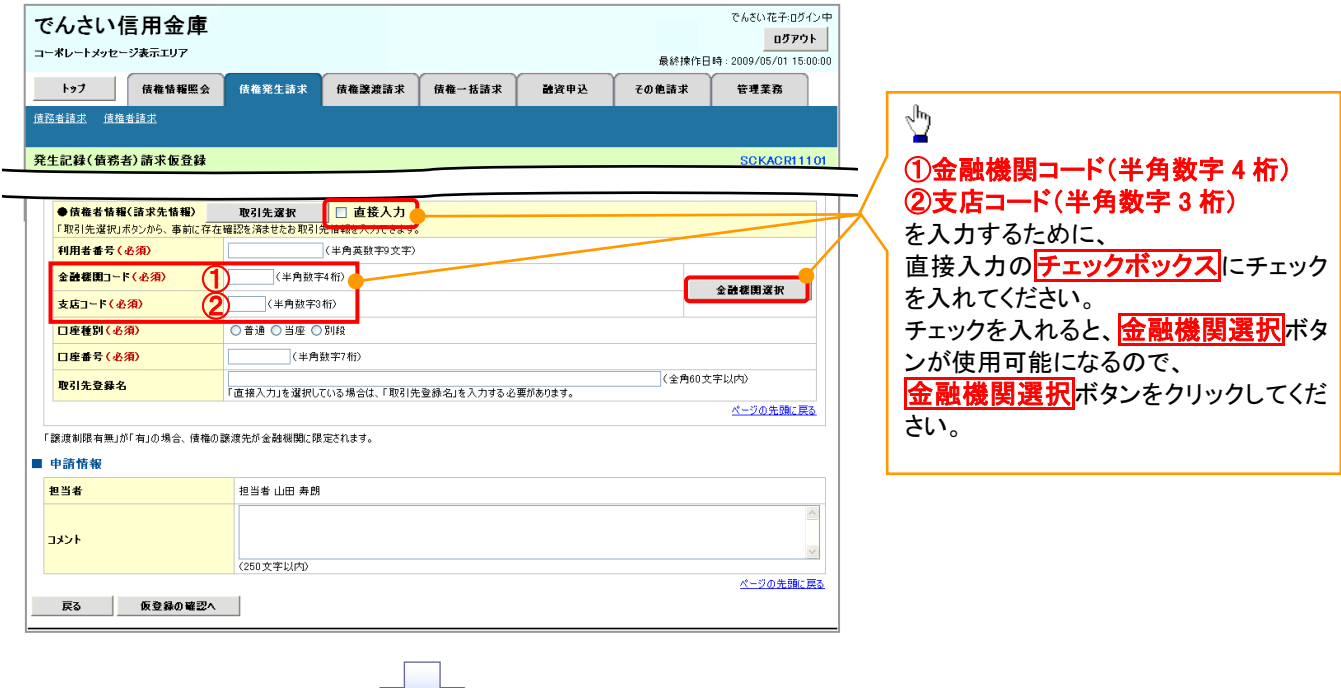

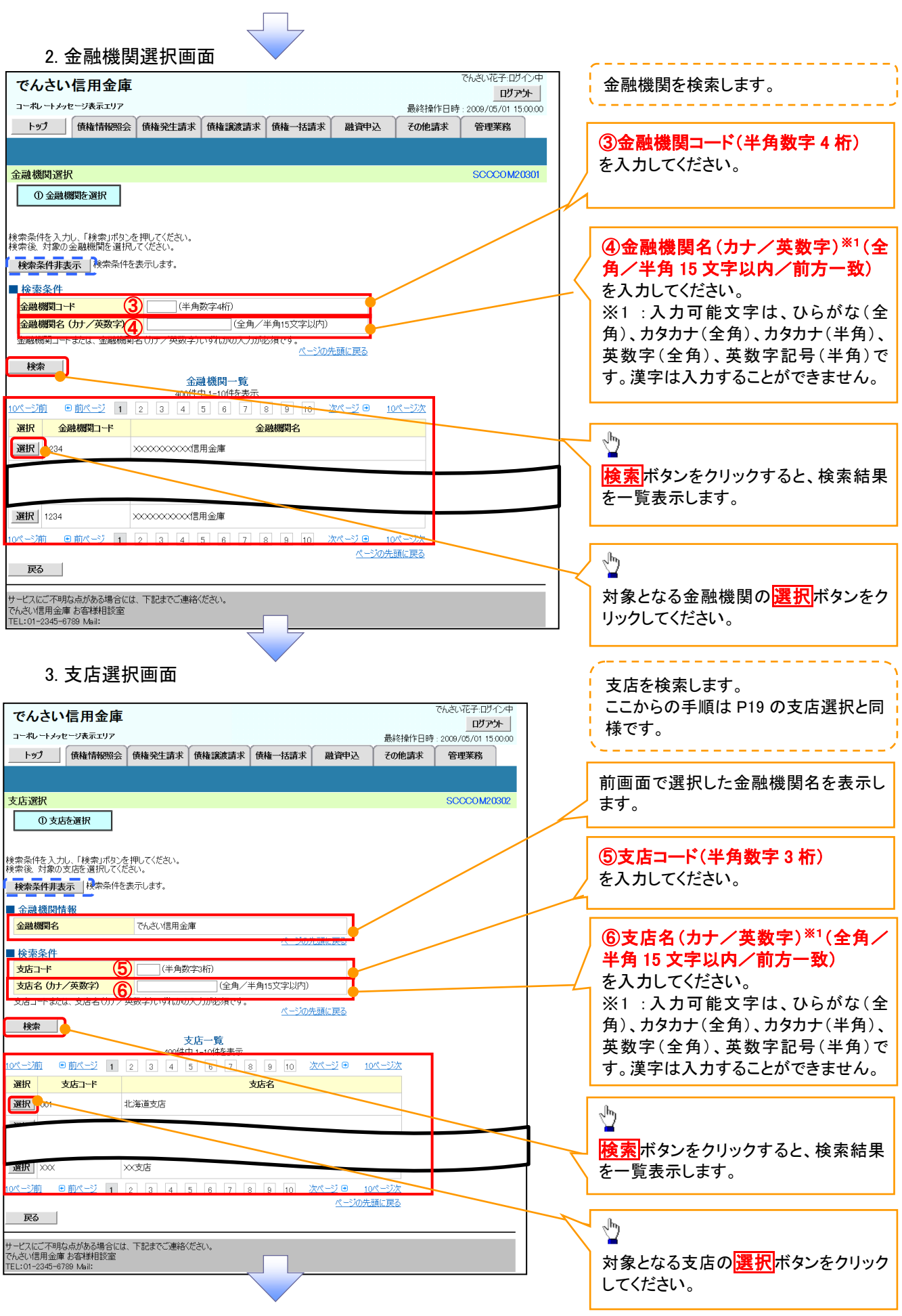

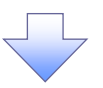

4. 発生記録(債務者)請求仮登録画面(最初の画面と同様の画面です。)

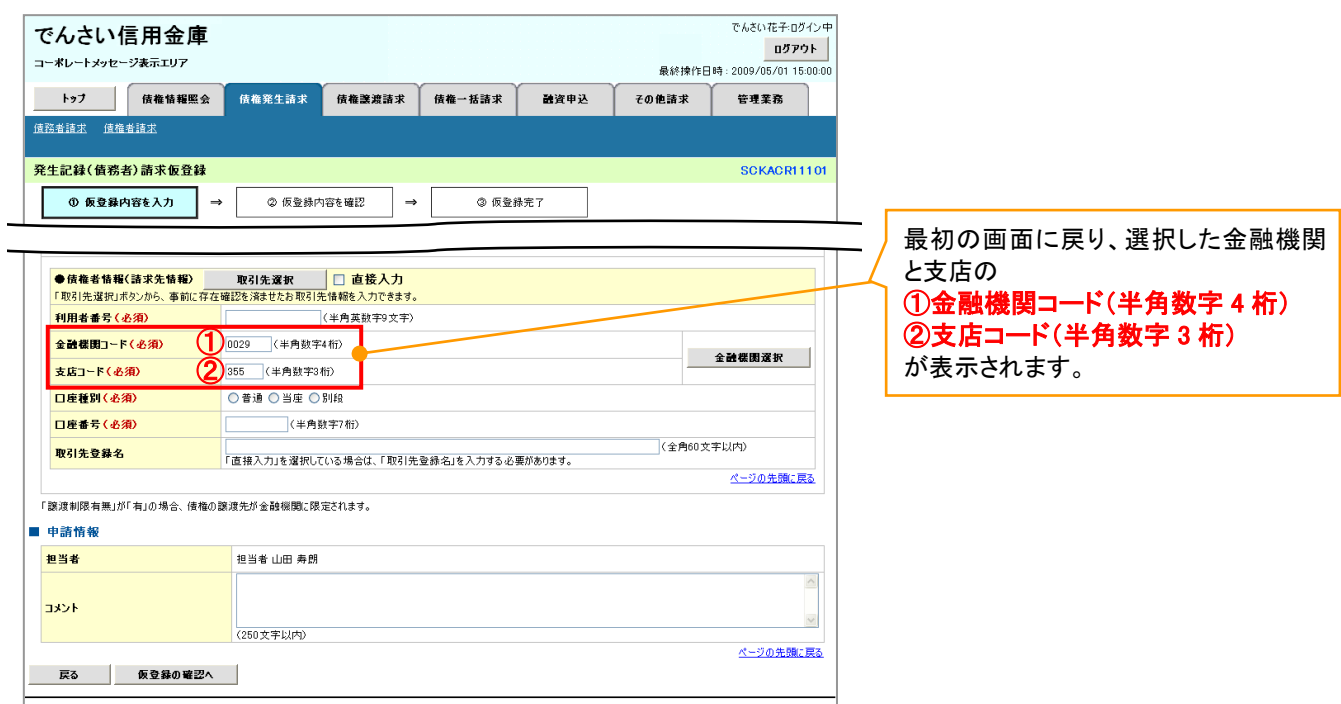

ユーザ選択

ユーザ選択ボタンの操作手順を取引履歴照会の画面を例として以下に示します。

1. 取引履歴一覧画面

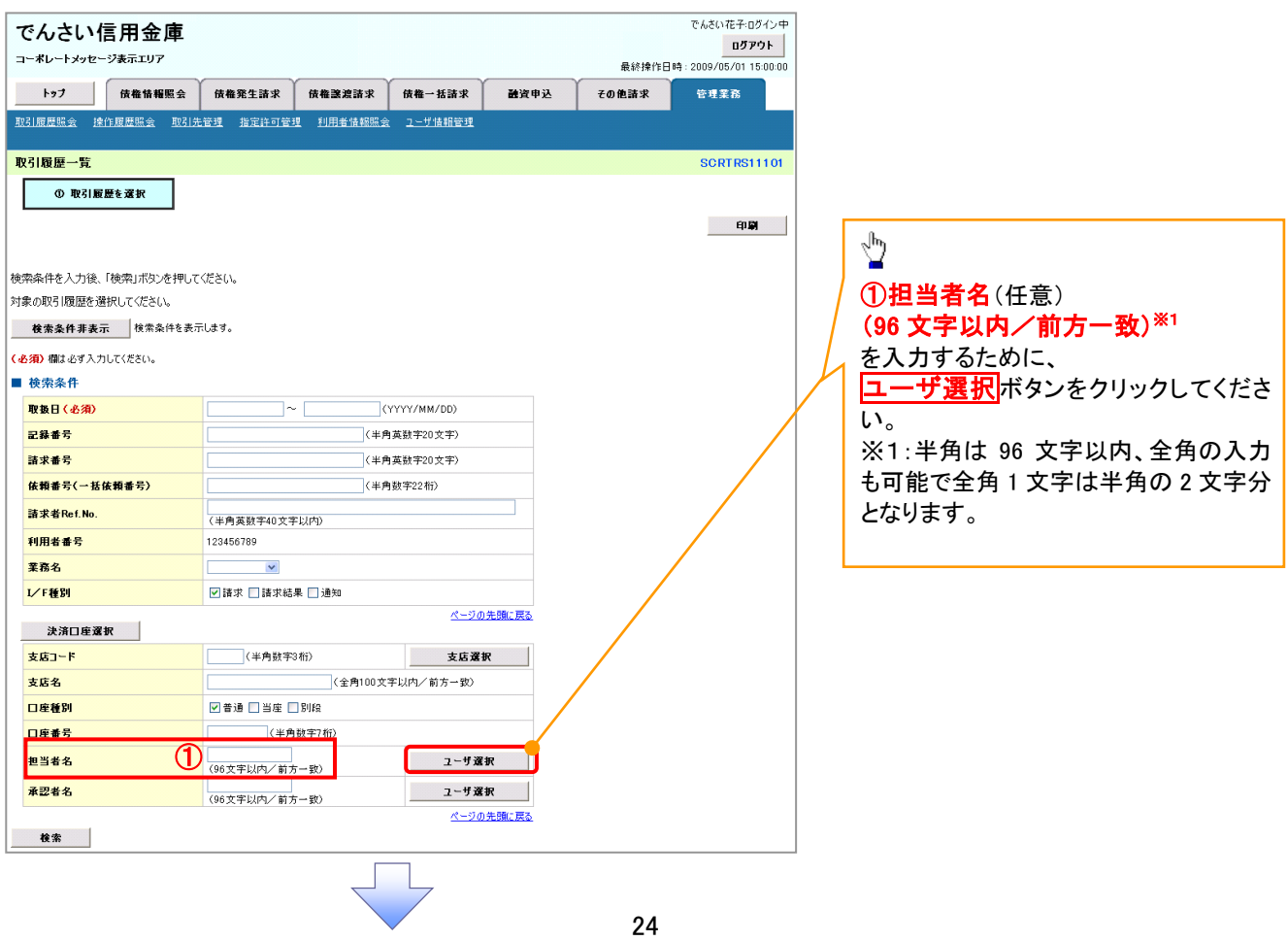

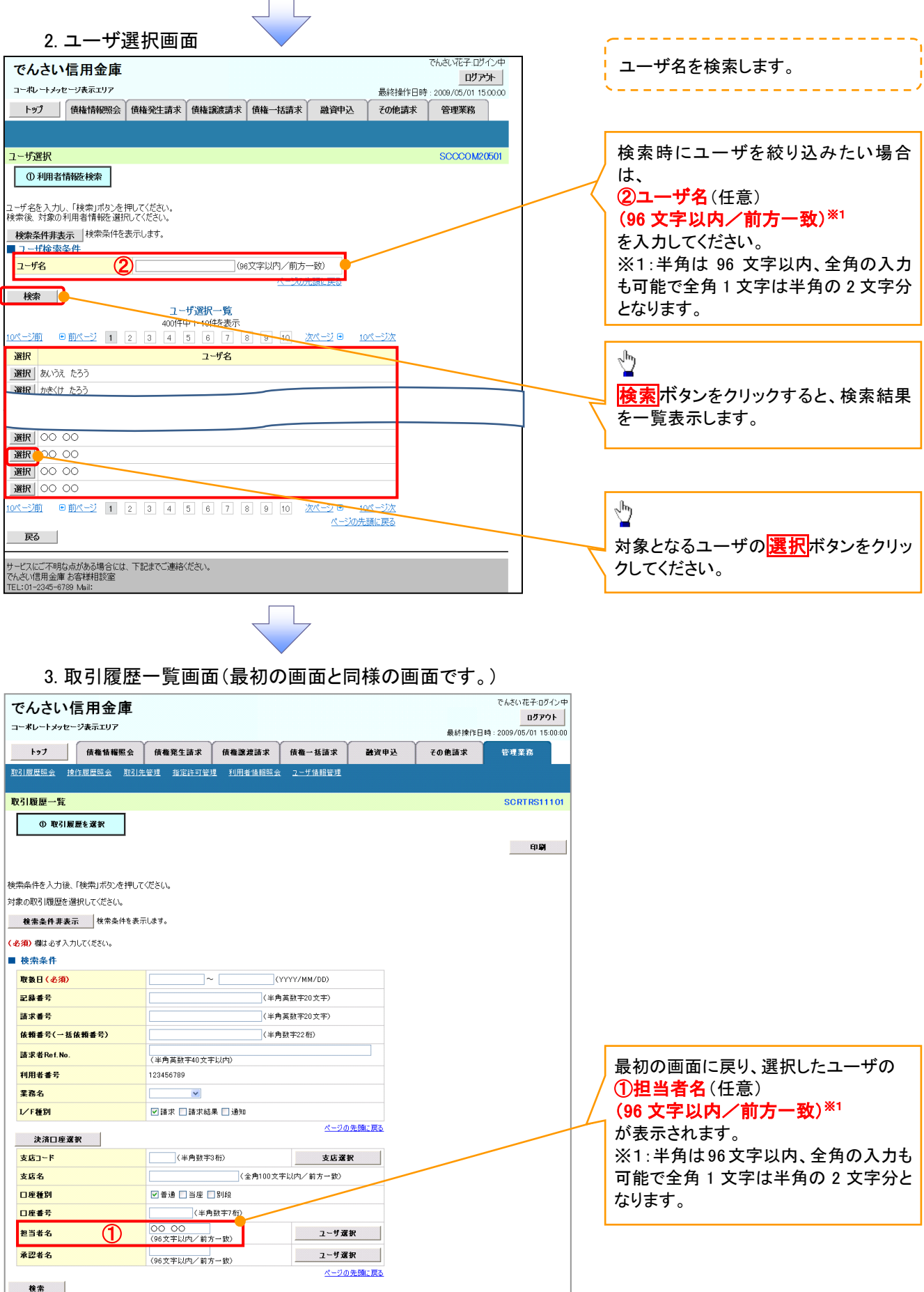

印刷機能

### 印刷ボタンの操作手順を債権発生請求の画面を例として以下に示します。

## 1. 発生記録(債務者)請求仮登録完了画面

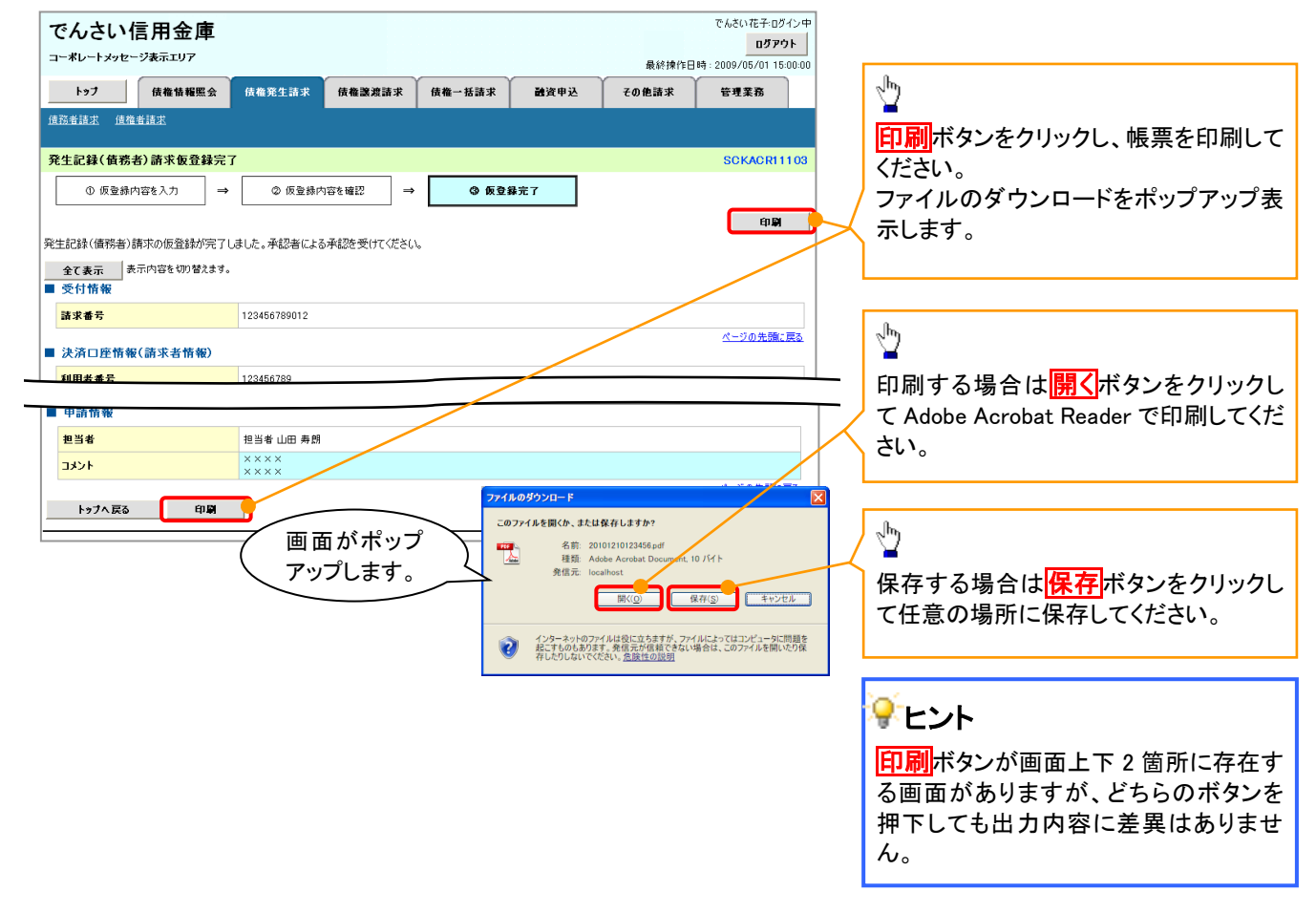

ソート機能

ソート機能の操作手順を債権譲渡請求の画面を例として以下に示します。

### 1. 譲渡記録請求対象債権検索画面

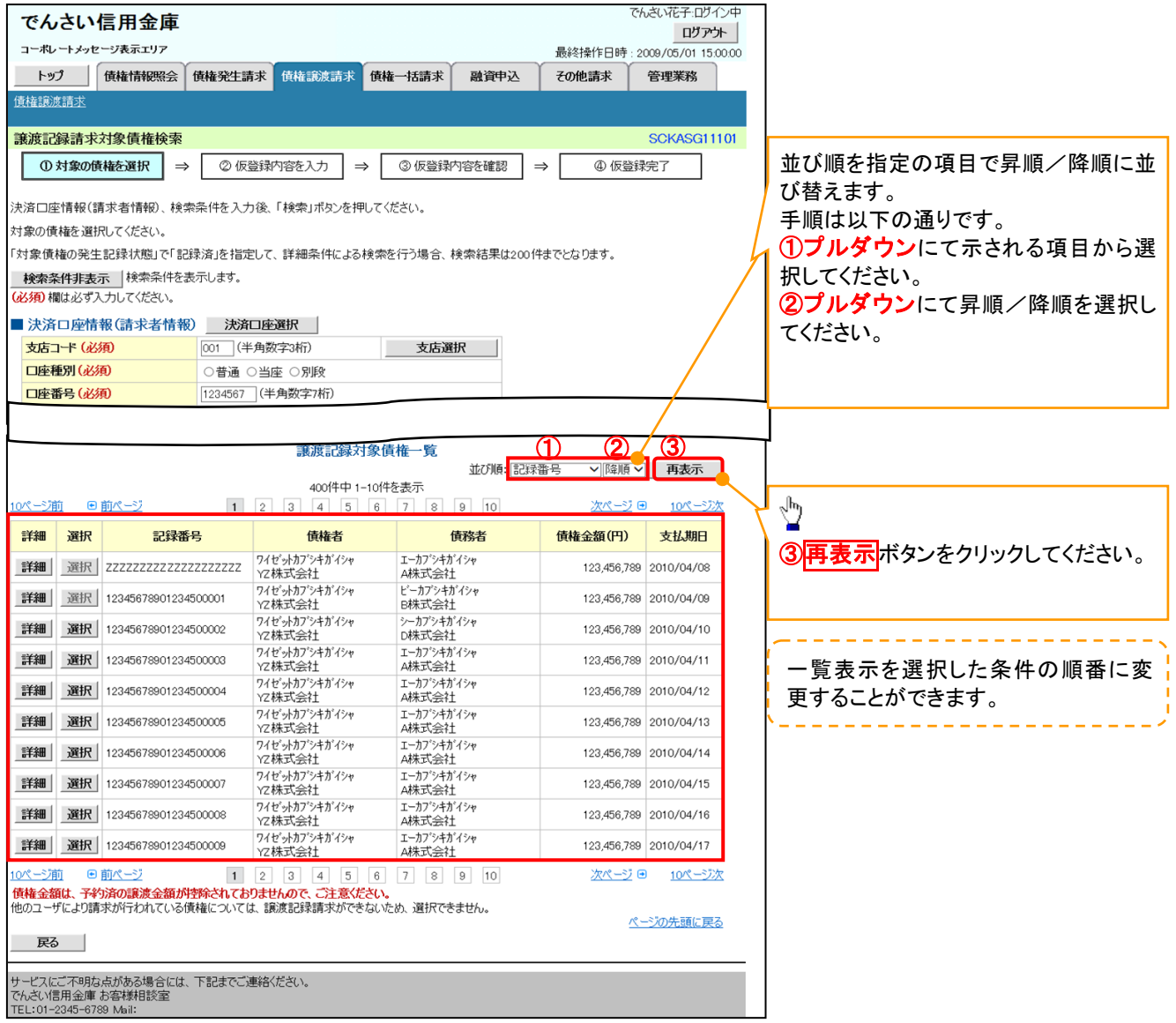